# **Download von Aufnahmen und Installation der 3D Viewer Software**

1) Sie finden das gewünschte Röntgenarchiv auf unserer Homepage [www.implantatakademie.at](http://www.implantatakademie.at/) (nach dem Login im Bereich "Meine Patienten). Der Dateiname lautet z.B. 00815\_20150102\_VOL1.exe. Klicken Sie beim Herunterladen auf "Ausführen" oder mit einem

Doppelklick nach dem Abspeichern direkt auf die Datei, um die Installation zu beginnen. Den Warnhinweis bestätigen Sie bitte mit "JA" *Hinweis: Warnung mit JA bestätigen*

|                  | Benutzerkontensteuerung<br>Möchten Sie zulassen, dass durch das folgende<br>Programm Änderungen an diesem Computer<br>vorgenommen werden? |                |                                                                                                    |      |
|------------------|----------------------------------------------------------------------------------------------------|----------------|----------------------------------------------------------------------------------------------------|------|
|                  |                                                                                                    |                |                                                                                                    |      |
|                  |                                                                                                    | Programmname:  | <b>3D Röntgenbilder</b>                                                                                       |      |
|                  |                                                                                                    |                | Verifizierter Herausgeber: Akademie für orale Implantologie<br>GmbH & Co KG<br>Festplatte auf diesem Computer |      |
|                  |                                                                                                    | Dateiursprung: |                                                                                                    |      |
| Details anzeigen |                                                                                                    |                | 1a                                                                                                    | Nein |
|                  |                                                                                                    |                | Anzeigezeitpunkt für die Benachrichtigungen ändern                                                            |      |

2) Bestätigen Sie die folgenden Meldungen mit "Weiter", bzw. "Auspacken".

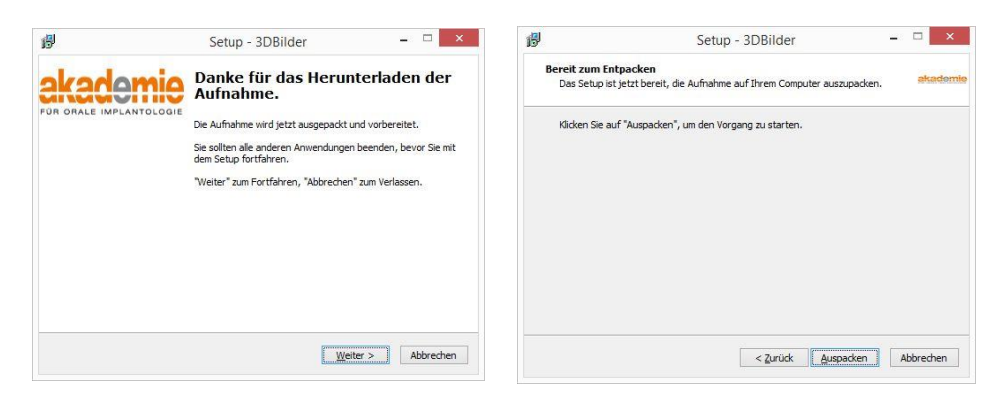

3) Im Ordner C:\Akademie\_fuer\_Orale\_Implantologie\3DBilder\...") wird die Aufnahme ausgepackt und ein Dialogfeld öffnet sich, mit dem diese bei installiertem CS 3D Viewer gleich geöffnet werden kann, bzw. der Viewer installiert werden kann.

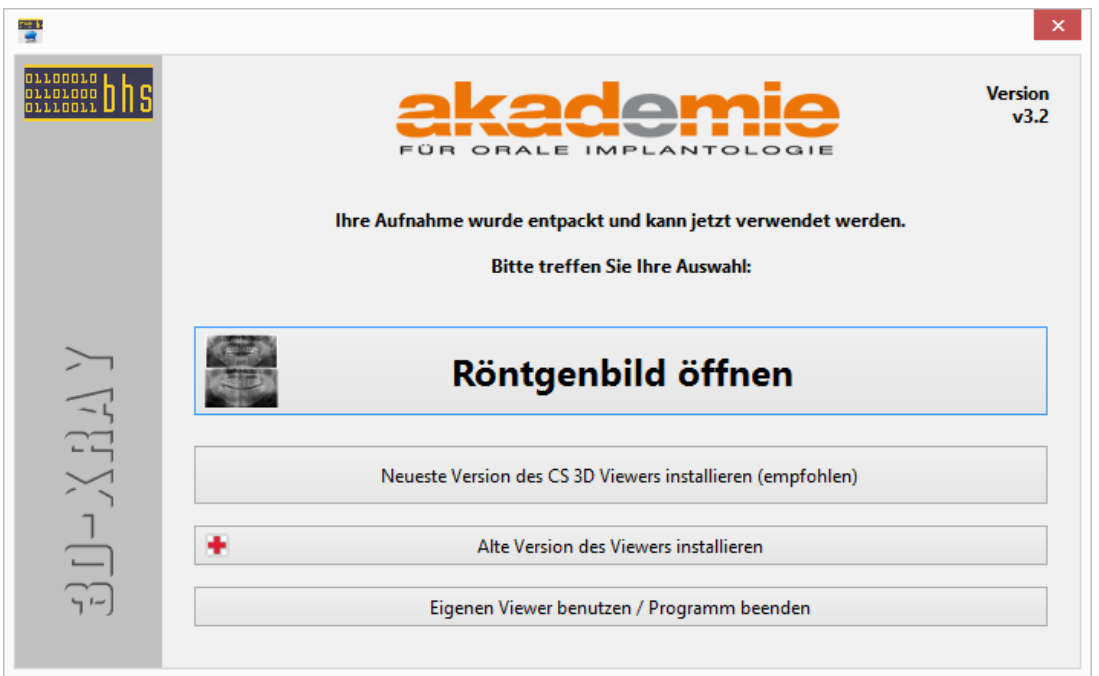

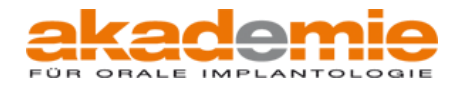

# **Erklärung der Optionen des Installers (Version 3.2)**

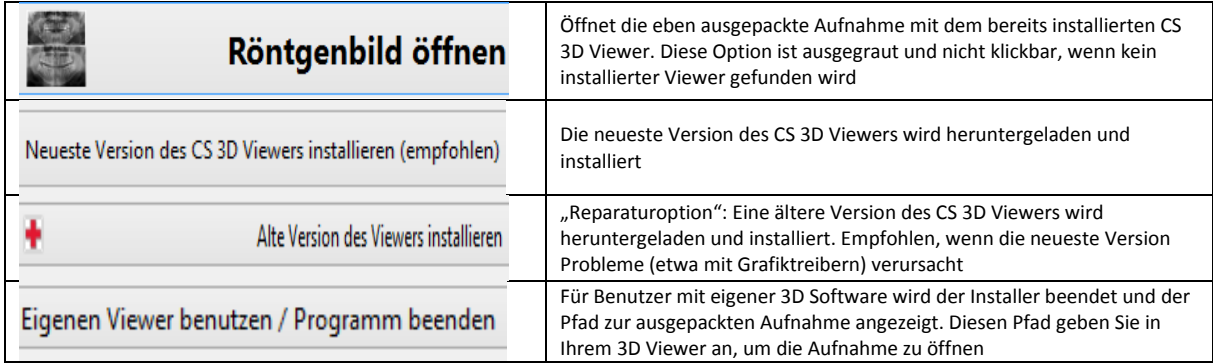

### **Installation der neusten Version des CS 3D Viewers**

Ein Klick auf die zweite Option "Neueste Version des CS 3D Viewers installieren (empfohlen) startet eine Installation und zeigt davor in einem Infofenster die Herstellerangaben zur Systemvoraussetzung:

#### *1) Herstellerangaben zu erforderlichen Systemvoraussetzungen*

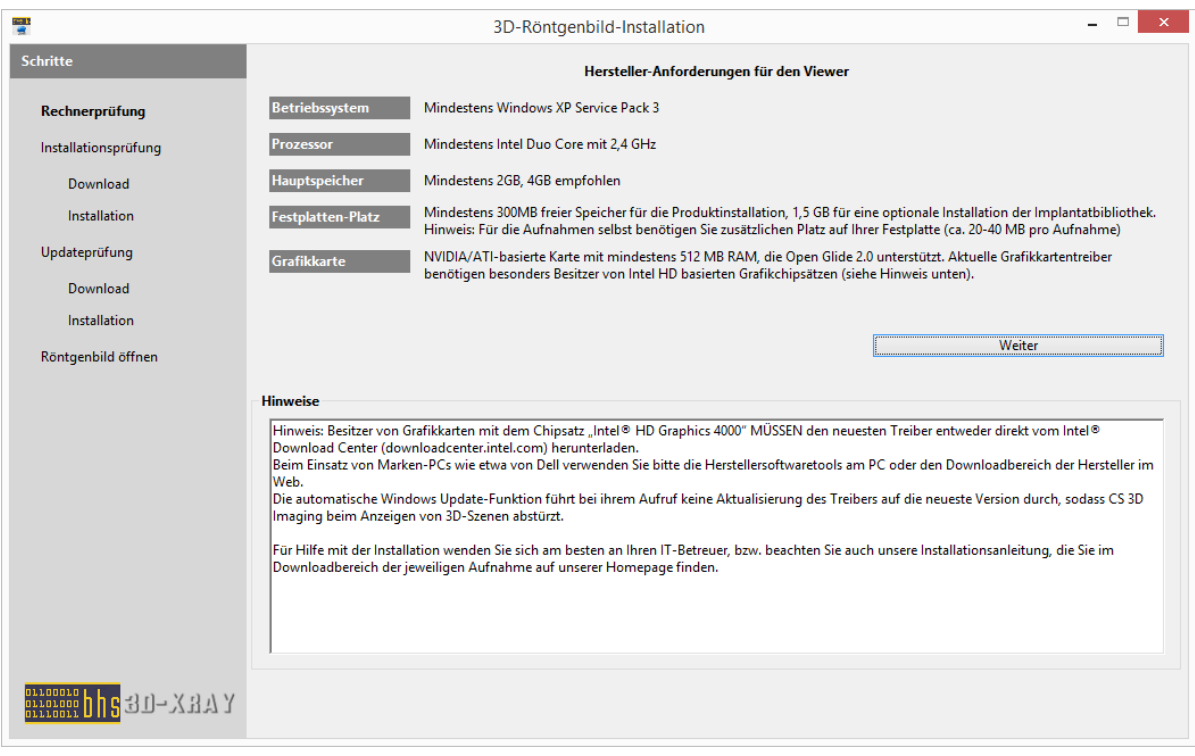

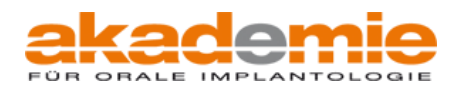

#### *2) Beginn der Installation*

Klicken Sie auf Weiter, danach auf "Installieren", um den Download des Installers zu beginnen. Eine Anzeige informiert über den Fortschritt des Downloads.

*Hinweis: Sollten Sie in einer vorigen Version des CS3D Viewer eigene Implantate erstellt haben, sichern Sie diese bitte vor der Aktualisierung des Viewers!*

#### *3) Ablauf der Installation*

Nachdem der Download fertiggestellt ist, bestätigen Sie zunächst die Meldung der Benutzerkontensteuerung (außer diese wurde am PC deaktiviert) mit "JA":

*Hinweis: Je nach Einstellung der Windowsversion ab Windows 7 müssen Sie in der Taskleiste am unteren Bildschirmrand zunächst auf das gelb blinkende Symbol eines Schildes klicken und die Meldung der Benutzerkontensteuerung mit bestätigen.*

#### Danach wählen Sie die Installationssprache:

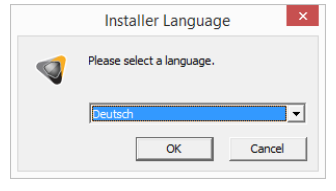

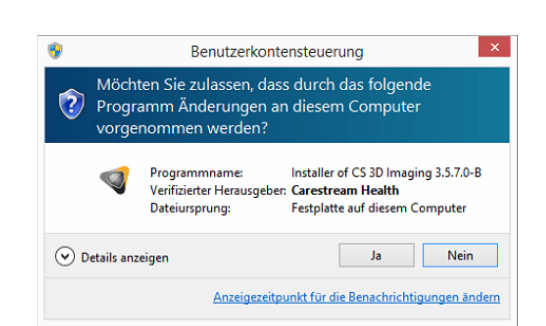

Der Installer wird heruntergeladen...

Installer wird heruntergeladen...

5 359 069/29 536 168 Bytes (18%)

#### *Hinweis:* Im Hintergrund bleibt das Fenster offen:

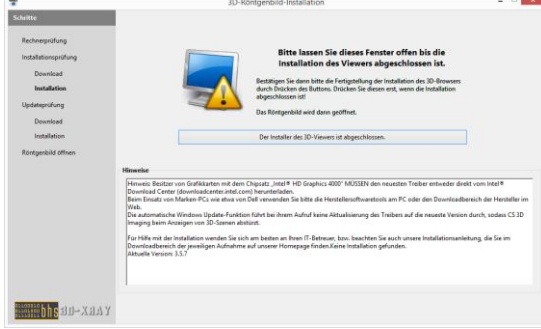

Als Anwendungsmodus entscheiden Sie sich am besten für die dritte Option "Zentrum für Bildgebung". Bestätigen Sie die Auswahl mit "Weiter" und wählen danach den Installationsort aus. Diesen bestätigen Sie mit einem Klick auf "Installieren". Wenn bereits eine Version des CS 3D Viewers installiert ist, wird diese entfernt, und die neueste Version installiert. Mit einem Klick auf "Fertigstellen" wird die Installation bestätigt

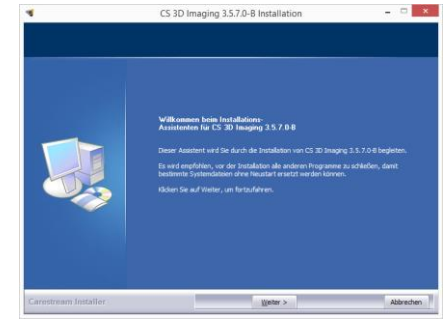

#### *4) Ende der Installation*

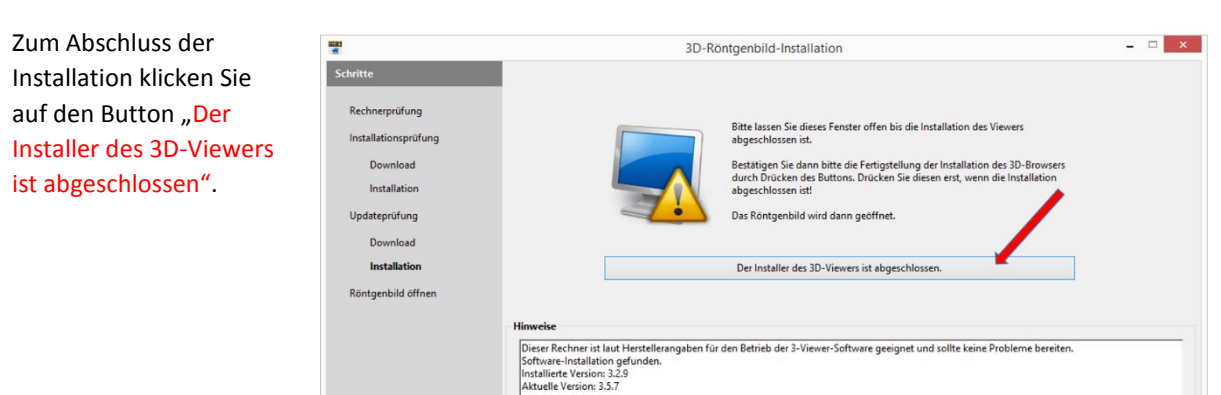

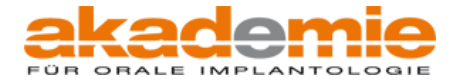

Wenn Ihr Computer Probleme mit der Anzeige der Aufnahmen nach der Installation der neuesten Version des Carestream 3D Viewers macht, können Sie mit folgendem Punkt eine ältere Version installieren:

"Alte Version des Viewers installieren".

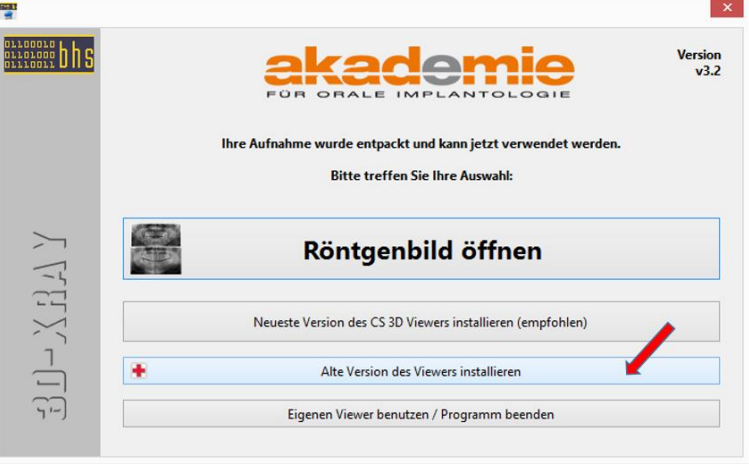

### **Ablauf der Installation**

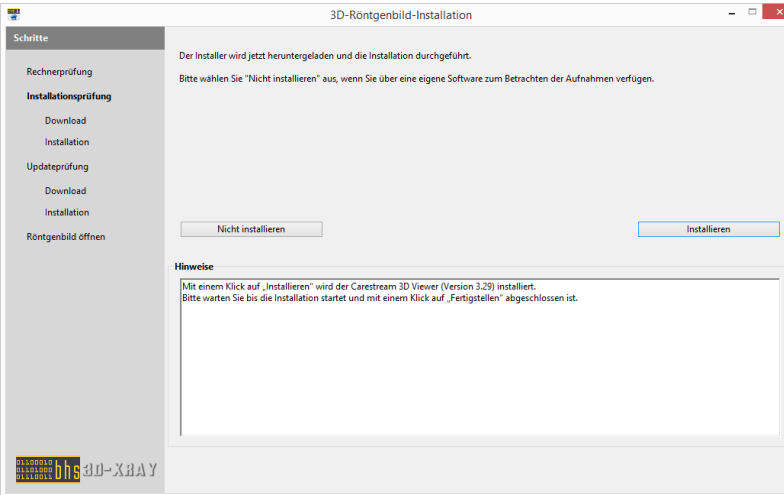

Mit einem Klick auf "Installieren" wird eine ältere Version heruntergeladen, der aktuelle Viewer deinstalliert und die ältere Version installiert.

Bestätigen Sie die Meldung der Benutzerkontensteuerung mit JA.

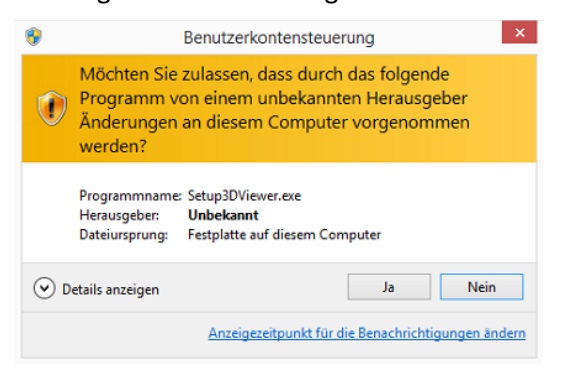

Die restliche Installation verläuft wie eine Seite zuvor unter Punkt 3 - Ablauf der Installation beschrieben.

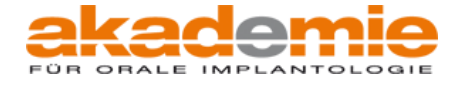

## **Erneutes Öffnen von vorhandenen Aufnahmen auf der Festplatte**

Wenn Sie Aufnahmen erneut öffnen möchten, können Sie diese entweder von der Homepage [www.implantatakademie.at](http://www.implantatakademie.at/) herunterladen (damit erhalten Sie die stets aktuelle Version der 3D Viewer Software) oder Sie öffnen die bereits ausgepackten Aufnahmen von Ihrer Festplatte laden:

Dazu öffnen Sie das Programm Carestream 3D Viewer

von Ihrem

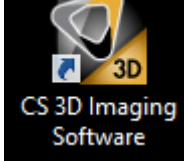

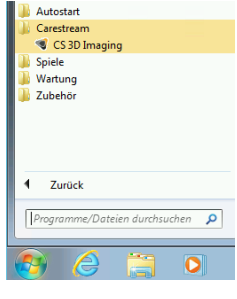

Desktop oder aus dem Startmenü

Es Öffnet sich ein Dialog, in dem Sie den Ort der Aufnahme angeben:

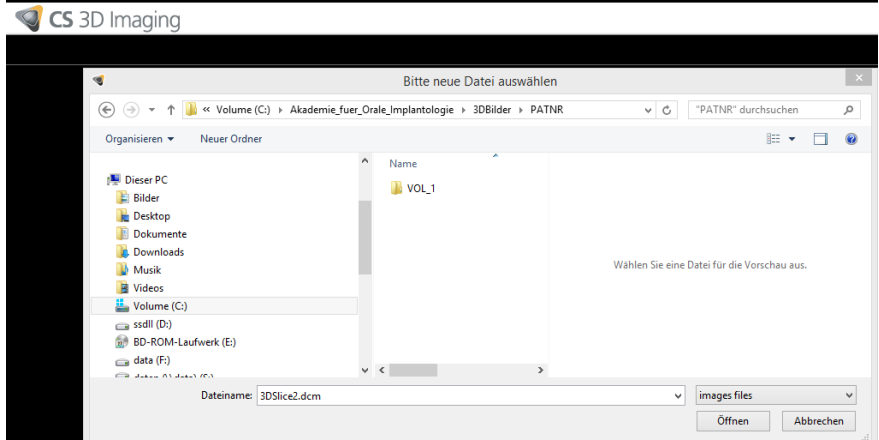

Sie wählen den Ordner *C:\Akademie\_fuer\_Orale\_Implantologie*, dann den Unterordner *3DBilder* und dort die *Patientennummer* Ihres Patienten in der Akademie (diese können Sie der Homepage entnehmen) und im Ordner der entsprechenden Aufnahme (*VOL\_1* für die erste Aufnahme) klicken Sie doppelt auf eines der Einzelbilder (zb. "3DSLice1.dcm")

### **Verwenden eigener 3D Software**

Wenn Sie eigene Software zum Anzeigen von 3D Aufnahmen verwenden möchten klicken Sie auf den letzten Punkt "Eigenen Viewer benutzen / Programm beenden". Sie bekommen den Ort angezeigt, in dem die Aufnahme ausgepackt wurde. Diesen verwenden Sie in Ihrer Software.

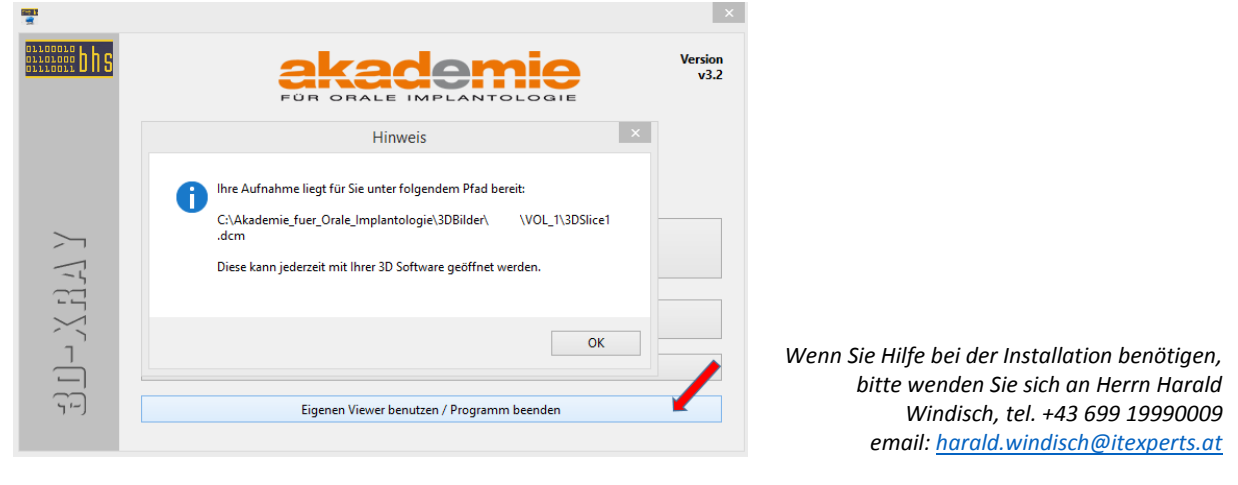

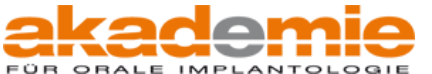

Seite 5 von 5 © 2015, Akademie für orale Implantologie GmbH & Co KG